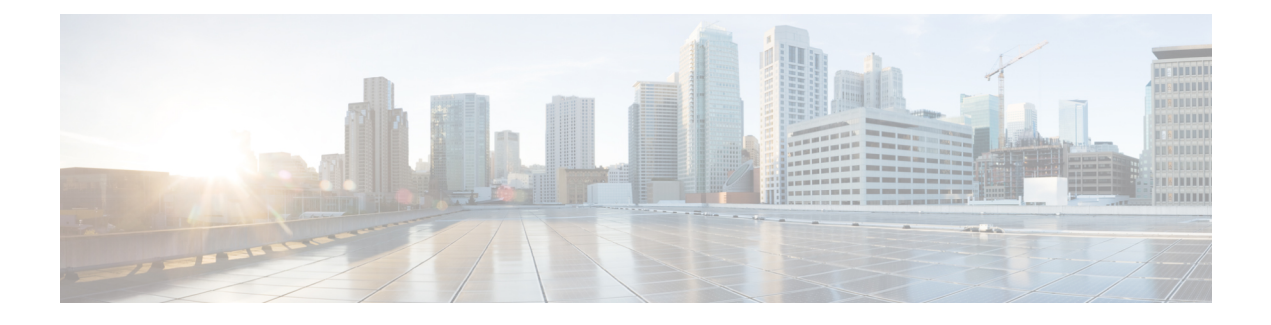

# **Orchestration Workflow Operations**

This chapter contains the following sections:

- Hyper-V [Orchestration](#page-0-0) Tasks, page 1
- Validating and Executing an [Orchestration](#page-1-0) Workflow, page 2
- [Managing](#page-2-0) Triggers, page 3

## <span id="page-0-0"></span>**Hyper-V Orchestration Tasks**

Cisco UCS Director includes orchestration features that allow you to automate the configuration and management of tasks performed by SCVMM in one or more workflows. The same workflow can include Hyper-V VM, Hyper-V host, network, and storage tasks.

For more information about orchestration in Cisco UCS Director, see the Cisco UCS Director [Orchestration](http://www.cisco.com/en/US/products/ps13050/products_installation_and_configuration_guides_list.html) [Guide](http://www.cisco.com/en/US/products/ps13050/products_installation_and_configuration_guides_list.html).

#### **Location of Orchestration Tasks**

A complete list of the orchestration tasks is available in Workflow Designer, in the Task Library and the **Virtualization** folder. The Task Library, which includes a description of the orchestration tasks, can be accessed from the following locations in Cisco UCS Director:

- **Policies** > **Orchestration** > **Workflows**
- http://*IP\_address*/app/cloudmgr/onlinedocs/cloupiaTaskLib.html where *IP\_address* is the IP address of Cisco UCS Director.

#### **Types of Orchestration Tasks**

The Hyper-V orchestration tasks include tasks to configure and manage the following:

- VM
- Host
- Virtual network
- Logical network
- Logical network definition
- Host network adapter
- Virtual network adapter
- PNIC
- Storage
- Logical unit network (LUN)
- Logical switch
- Standard switch
- Uplink port profile
- Storage classification
- File share
- Storage logical unit
- Storage provider

### **Accessing Task Documentation**

- **Step 1** On the menu bar, choose **Policies** > **Orchestration**.
- **Step 2** Click the **Task Library** icon.
- **Step 3** Check the **Regenerate document** check box to view a list of all new tasks and those by open automation.
- <span id="page-1-0"></span>**Step 4** Click **Submit**.

### **Validating and Executing an Orchestration Workflow**

After you validate all the tasks in a workflow and bind them to the local environment, the entire workflow must be validated.

**Step 1** At the top right corner of Workflow Designer, click the **Validate** button. Workflow Designer confirms if the workflow is valid with a "Completed (Success)" message.

**Step 2** Click **Execute Now** to activate the orchestration workflow.

The orchestration task library appears. Click an entry to see more information about specific inputs and outputs that are available.

## <span id="page-2-0"></span>**Managing Triggers**

Triggers are used to execute workflows based on specified conditions. Once those conditions are met, a workflow is automatically executed.

#### **Step 1** On the menu bar, choose **Policies** > **Orchestration**.

#### **Step 2** Click the **Triggers** tab.

The triggers created in the Cisco UCS Director are displayed. The **Triggers** tab provides the following actions:

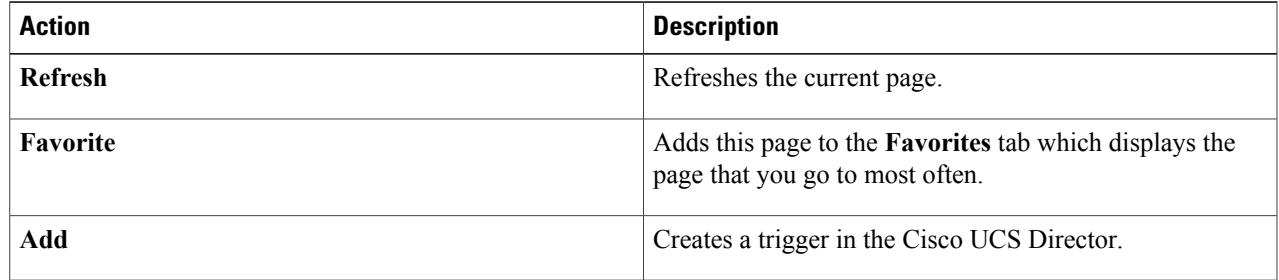

When you choose a trigger, the following actions appear:

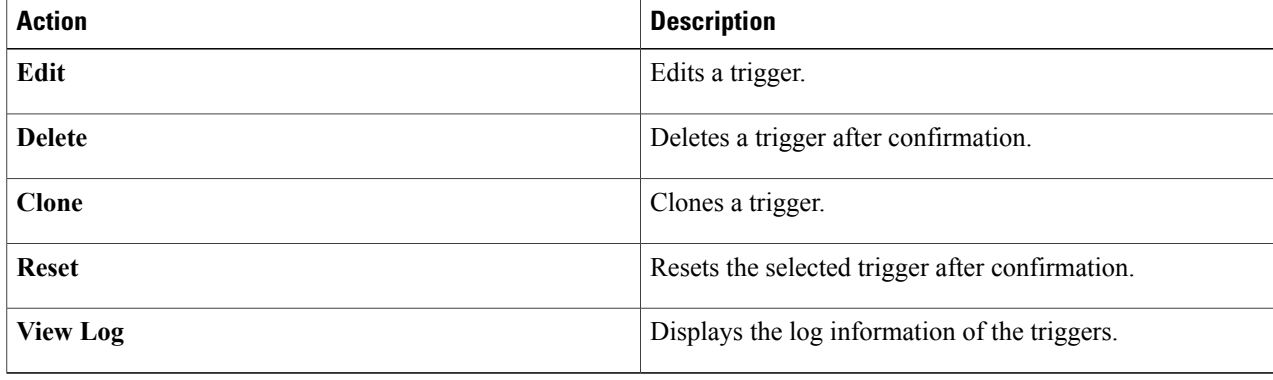

### **Adding a Trigger**

I

**Step 1** Navigate to the **Triggers** tab. For more information about how to navigate to the **Triggers** tab, see . **Step 2** Click **Add**. **Step 3** In the **Add Trigger** dialog box, complete the following field:

T

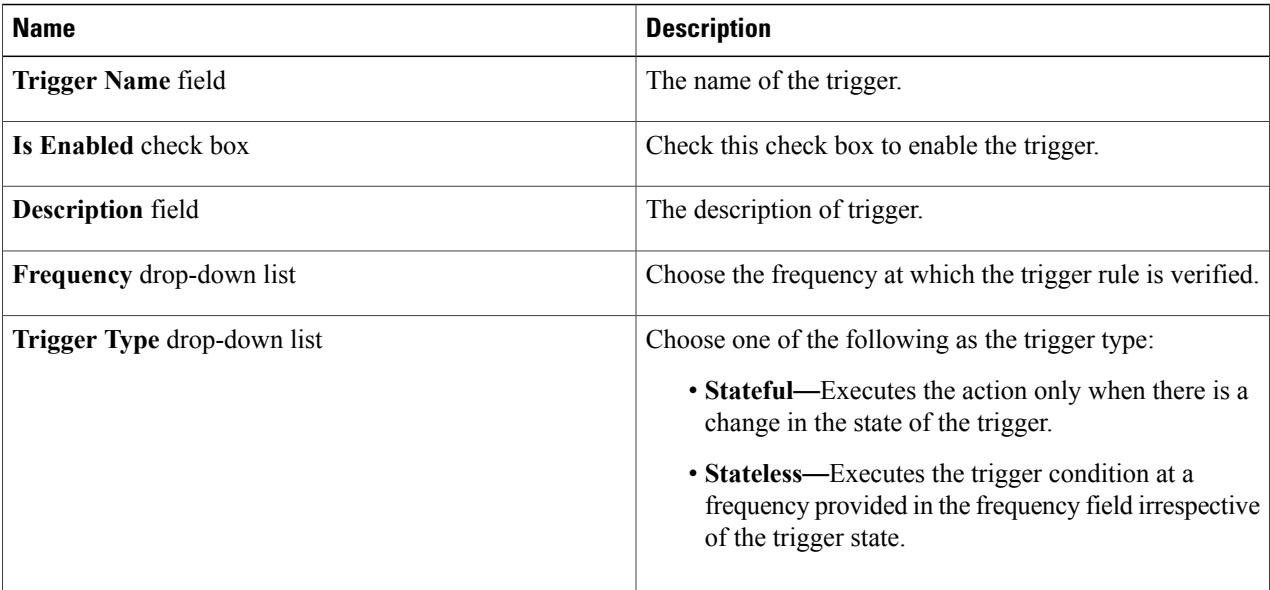

**Step 4** Click **Next**.

**Step 5** In the **Specify Conditions** pane, complete the following fields:

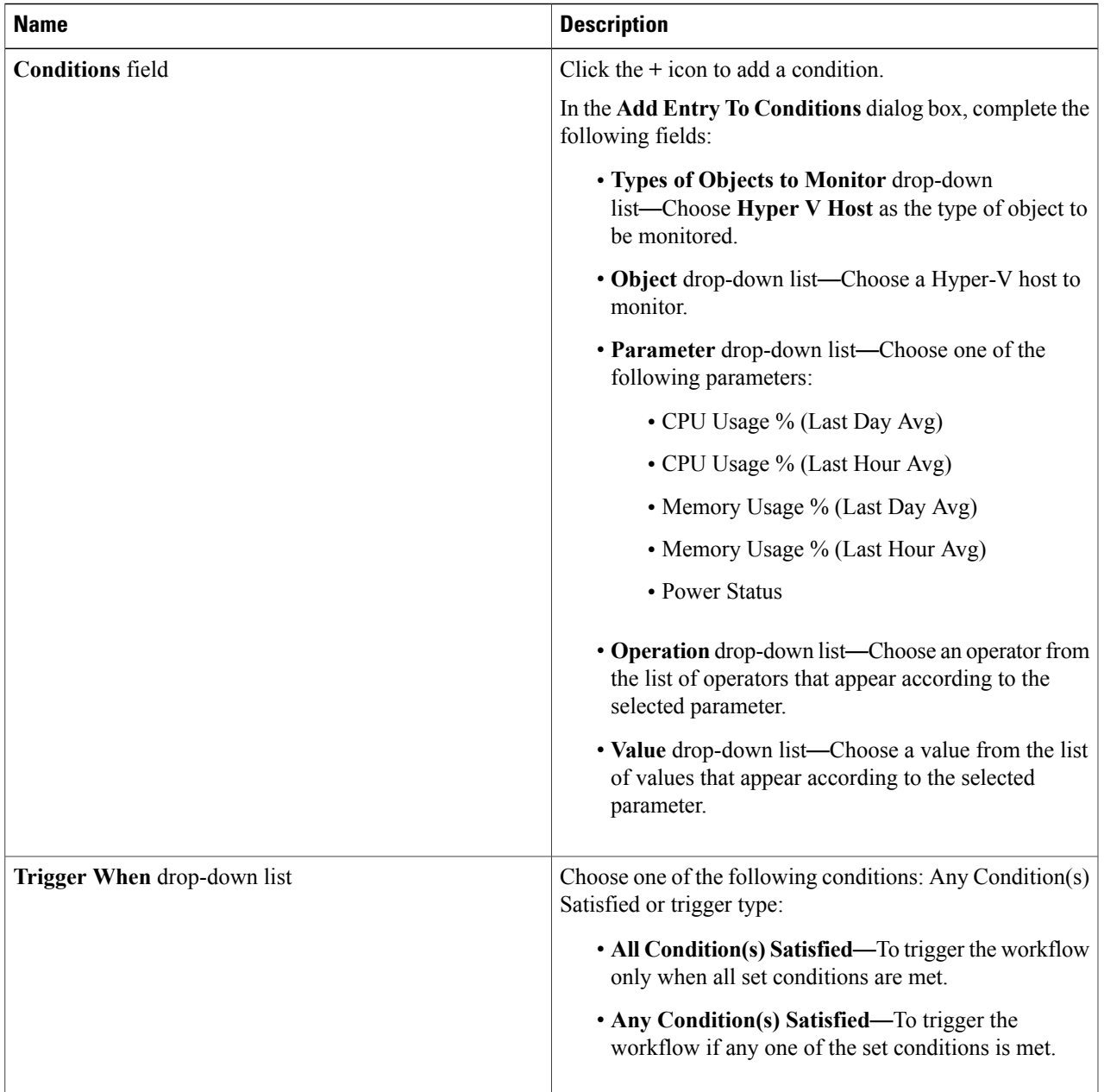

### **Step 6** Click **Next**.

 $\overline{\phantom{a}}$ 

**Step 7** In the **Specify Workflow** pane, complete the following fields:

| <b>Name</b>                                                                                                    | <b>Description</b>                               |
|----------------------------------------------------------------------------------------------------|--------------------------------------------------|
| <b>Maximum Invocations field</b>                                                                                                    | The number of times that the trigger is invoked. |
| <b>(When Trigger State Becomes Active) Select Workflow</b> Choose the workflow to be executed when the trigger is<br>drop-down list | activated.                                       |

T

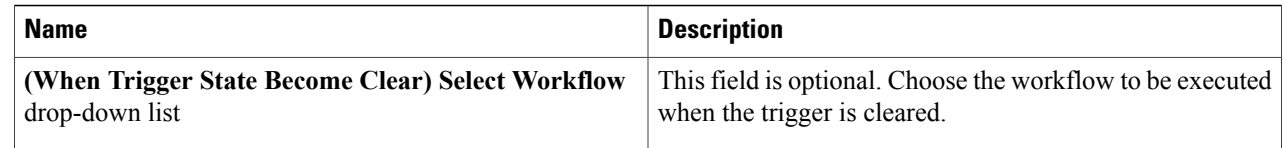

### **Step 8** Click **Next**.

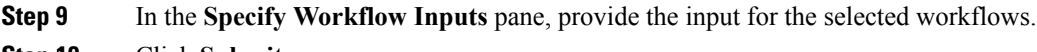

**Step 10** Click **Submit**.